# IEEE Xplore 使用指南

## 欢迎体验全新的 IEEE Xplore® 数字图书馆

#### https://ieeexplore.ieee.org

IEEE (电气电子工程师学会) 是目前全球最大的非营利性专业技术学会, 在全球 160 多个国家拥有超过 42 万名会员。 IEEE 成立于 1884 年, IEL 数据库是 IEEE 旗下最完整的在线数据资源。IEL 数据库全新的访问平台 IEEE Xplore 是 IEEE 学会 以及成百上千名图书馆学专家、科技工作者、工程师以及 IEEE 会员、志愿者、学生朋友共同努力的结晶。

#### 目录 п

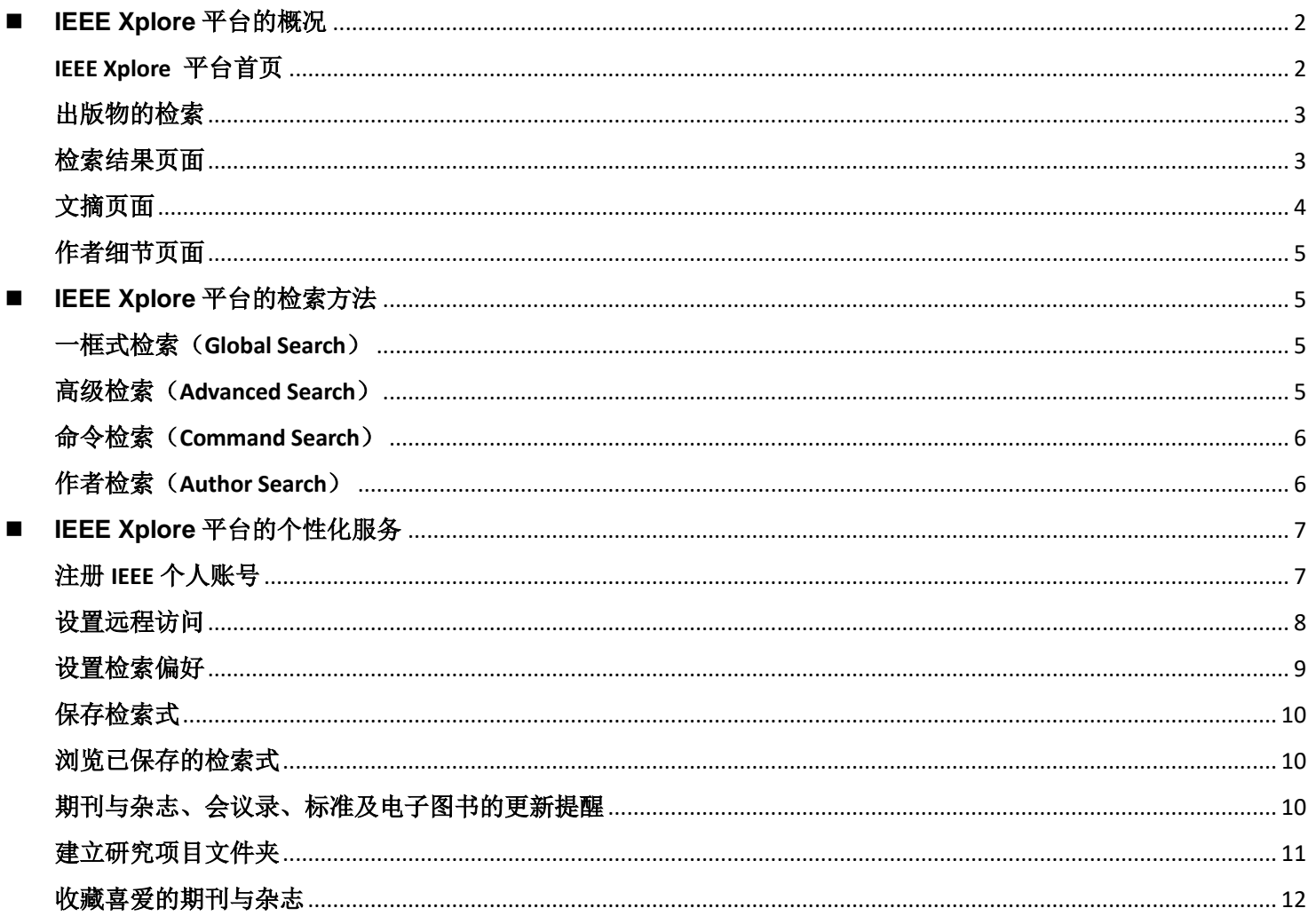

## <span id="page-1-0"></span>**IEEE Xplore** 平台的概况

## <span id="page-1-1"></span>**IEEE Xplore** 平台首页

点击: [https://ieeexplore.ieee.org](https://ieeexplore.ieee.org/) 进入 IEEE Xplore 平台首页。

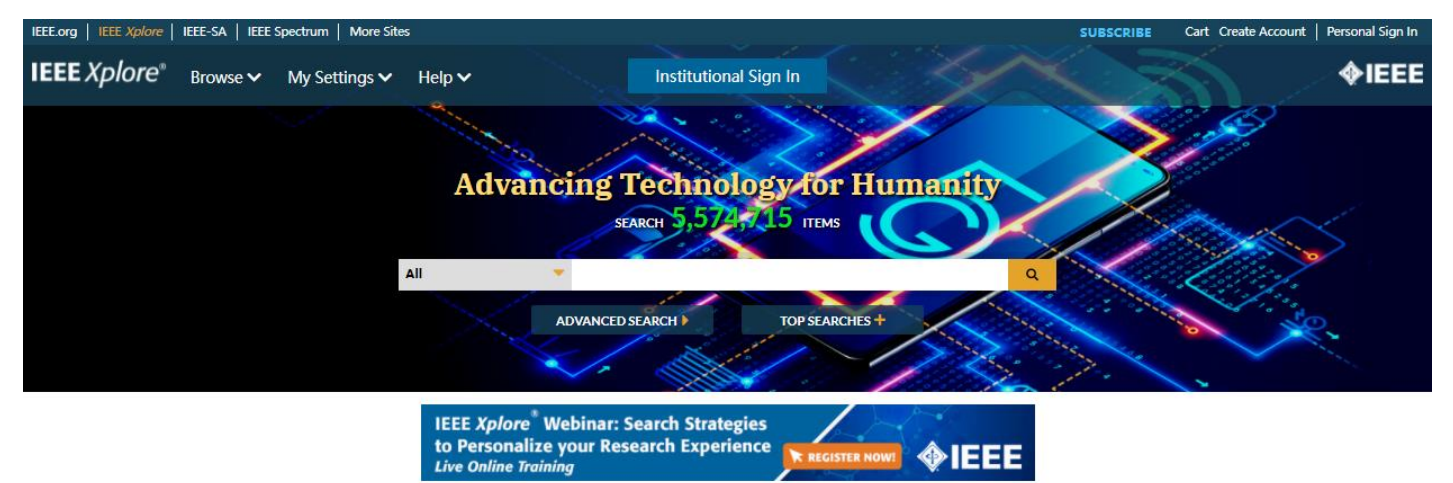

IEEE Xplore 平台根据出版物类型将其产品分为五大类: 电子图书(Books)、会议(Conferences)、在线课程 (Courses)、期刊与杂志(Journals & Magazines)和 IEEE 标准(Standards)。平台会不定期更新内容推送,例如封面作者 (Featured Authors)、封面文章(Featured Articles)、新闻与平台更新信息(News and Updates)以及即将召开的会议 (Upcoming Conferences)。

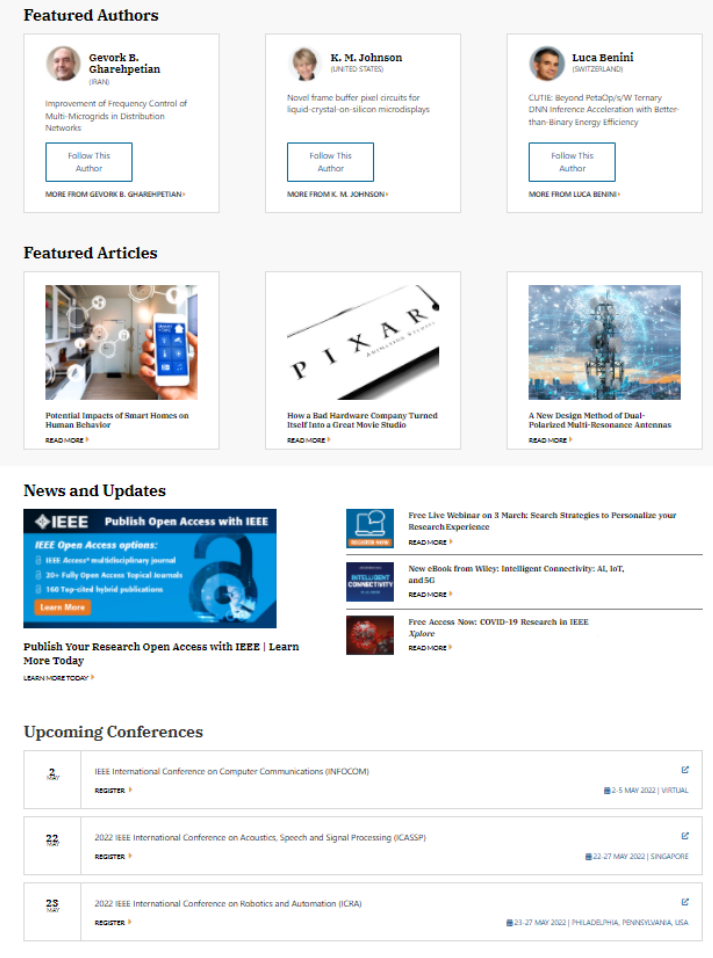

#### <span id="page-2-0"></span>出版物的检索

您可以选择您所需查找出版物的类型,通过关键词(Search by keywords)快速定位。

可以根据出版物的首字母,讲行杳找,或 者点击 By Topic,根据学科进行第二次筛选。如 果选择学科类型,还是可以根据出版物的首字 母再次筛选。

您还可以使用页面左侧的聚类分析栏 (Refine results by)来优化检索结果。Sort by 和 Per page 调节每页显示的标题数量与排序。

查找到您所需要的出版物,直接点击标题 便可进入其刊物页面(期刊与杂志)或者摘要 (标准、电子图书和在线课程)。

部分期刊开放整期下载功能 spect Entire Issue Now

## <span id="page-2-1"></span>检索结果页面

检索结果页面有两大栏:聚类分析栏和检索结果。 聚类分析栏:

- 二次检索(Search within results): 在已有检索结 果基础上输入新的关键词,进行再次检索。例如, 检索 Java,在检索结果的二次检索框中输入 XML, 检索相当于执行了 Java AND XML。二次检索默认 在元数据(metadata)中检索关键词,您也可以在 此构建命令检索式以限定检索位置。
- 出版年份(Year),作者(Author),作者所在机 构(Affiliation)等:根据检索需求,优化精简检索 结果。

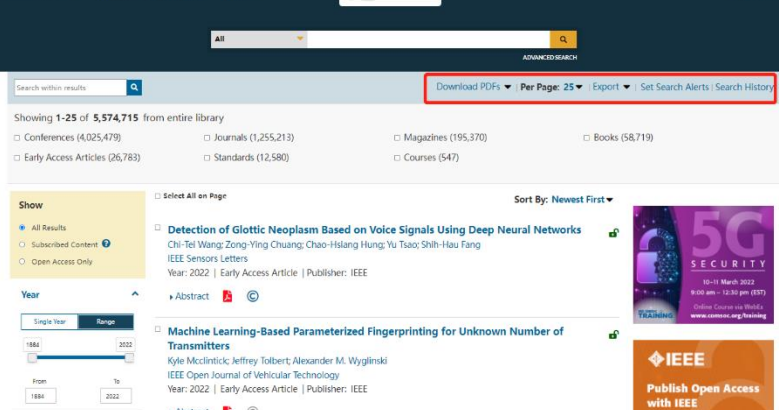

检索结果:

检索结果文献的格式一般为默认的标题及引文信息,显示内容包含文章的标题、作者、出版物名称、出版年份、文献 类型、出版社、被引用情况等。用户可以通过偏好设置来修改其显示内容,具体操作详见下文"IEEE 个人账号"。出现订 阅标识符 α 表明您有权限访问到此文献的全文。点击"Abstract", 下拉出此文献的摘要, 选择下拉摘要界面的"Show more"或点击文章标题可查看完整的文摘信息。直接点击 A 标识或 (thtml) 便可查看全文。 检索结果文献列表上方(见上图的红色框)的一些标识及其含义:

- Download PDFs: 批量下载文献 PDF 全文, 每次最多选择 10 篇文献
- Export:导出全部或选定文献的 CSV 格式检索结果(默认是前 2,000 个结果),或者引文信息,或者到 Collabrate 平台(需登录 IEEE 个人账号)进行引文信息管理,或者到 My Research Projects(需登录 IEEE 个人账号)进行文 献整理

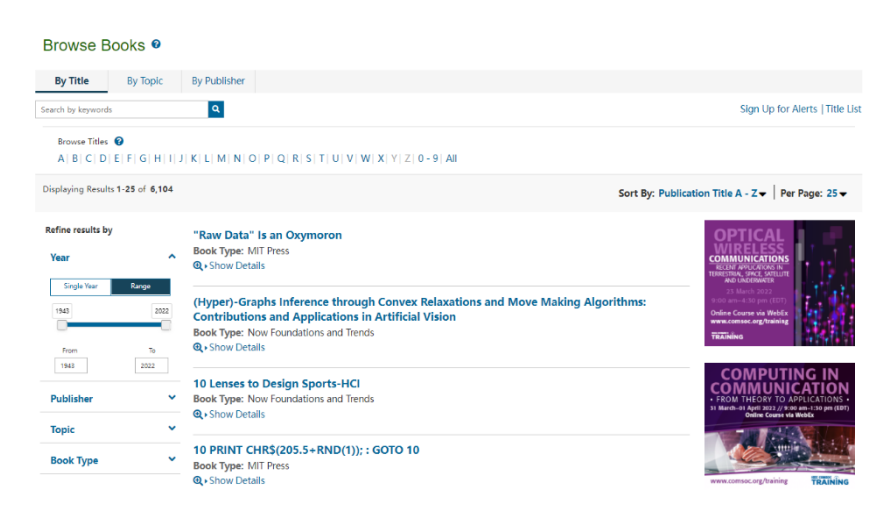

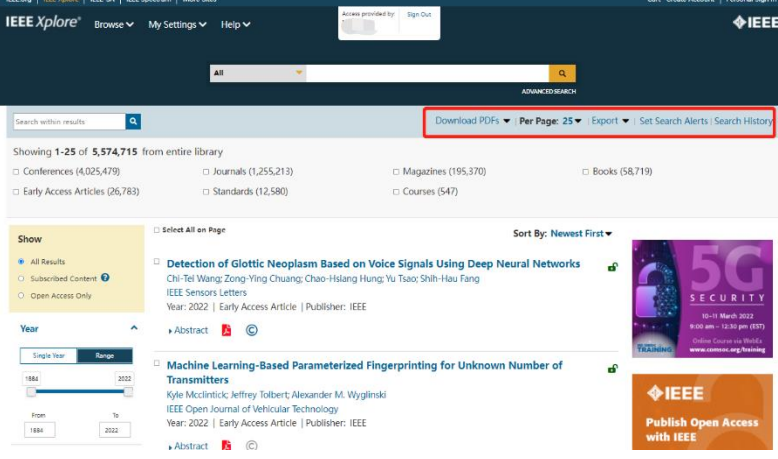

- Set Search Alerts: 保存检索式。[见下文"IEEE Xplore 平台的个性化服务——IEEE 个人账号"中的"保存检索式"]
- Search History:查看你在登陆个人账号前提下做的检索历史情况

#### <span id="page-3-0"></span>文摘页面

大部分文献的文摘页面都会给 出完整的文摘信息,其中包括标题、 作者、机构、出版物名称、出版时 间、卷号、期号、页码和 DOI 号。 但是部分信息和功能只有订阅者和 IEEE 会员才可以浏览并使用。所有 用户都可以:

- 点击文章标题下的 Cite This 可 以复制或者下载不同格式的引 文信息
- 点击文章标题下的 ■■■■ 浏览或者下载 PDF 格式的文章 全文
- 点击作者名称会链接到作者细节页面,详见下文"作者细节页面",点击 All Authors 可以查看全部作者名单及简介
- Paper Citations 显示该文章被其他文章引用次数, Patent Citations 显示该文章被专利引用次数, Full Text Views 显示该 文章被浏览次数
- 点击 < 可以分享此文献至其他社交媒体
- 将鼠标移动到3会显示"View References"点击可以查看参考文献列表
- 点 击 © 会显示 "Request Permissions"进入版权税计算中心电子服务页面
- 点 击 ▲ "Alerts",在弹出框中选择"Add to Citation Alerts"定制引用提醒,该文献被引用时将收到邮件提醒;选 择"Manage Content Alerts"可对已定制内容进行查看和设置(仅限于期刊与杂志文章、会议录和标准)
- 在 More Like This 中查看推荐文献
- 通过 Abstract 选项,查看摘要信息
- 通过 Authors 选项,查看作者信息
- 通过 Figures 选项,查看文中图表及其标注
- 通过 References 选项,查看文献的相关参考文献
- 点击 Citations 选项:在 By Papers 选项下, 查看引用过当前文献的文章; 在 By Patents 选项下, 查看引用过当前文献 的专利(可查看专利号,并链接至美国专利局、欧洲专利局与世界知识产权组织网站查看专利原文)。
- 通过 Keywords 选项,查看 IEEE 索引词、INSPEC 索引词和作者的关键词等。
- 通过 Metrics 选项查看文献统计数据:

**- Usage:** 查看全文在 IEEE Xplore 平台上的被下载 PDF 或阅读 HTML 全文的次数,其中期刊、会议和标准是从 2011 年 1 月 1 日截止到目前, 电子图书是从 2013 年 1 月 1 日截止到现在。除了被下载次数的统计数量之外, 每月使用统计计数

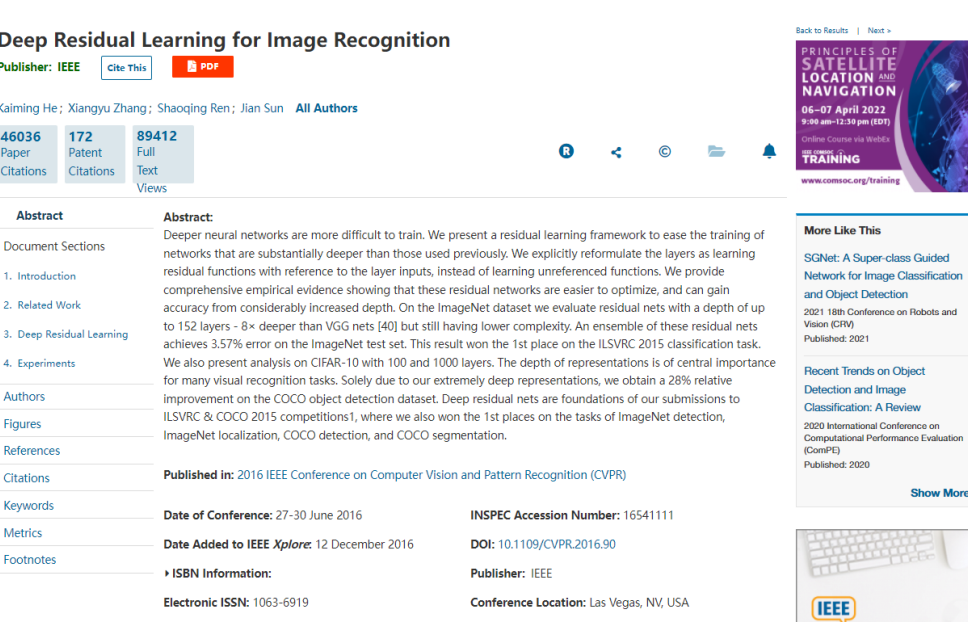

器也可以通过选择年代来查看文章的下载次数,下载数据每月更新

**- Citations:** 这其中包括被 CrossRef™, Scopus™ and Web of Science™实时引用的次数,并可链接至 Google Scholar 查 看其被引用情况

**- Online Sharing Activity:** 查看文章在新闻和社交媒体上的受关注度,数据由 Altmetric 提供(仅限 IEEE 期刊与杂志文 章)

- 通过 Code & Datasets 选项,查看代码或数据集
- 通过 Media 选项,查看视频、音频、PPT 等多媒体附件
- 通过 Footnotes 选项,查看文章脚注
- 通过 Versions 选项, 查看现行标准、标准草案、作废标准、存档标准(仅限标准)

#### <span id="page-4-0"></span>作者细节页面

想要了解作者的发文情况可以直接点击作者名字链接,就会进入作者 细节界面(Author Detail Pages),可以看到作者的简介、所属机构、发表文 献关键词及文章链接、已发表文章数量及列表、已发表文章被引用情况、 合著者及相应文章链接等。 需要注意的是:

- 2000 年以后发表的文章,点击作者链接可以找到作者细节界面
- 个人照片与简介主要来自期刊文章且由作者提交

## <span id="page-4-1"></span>**IEEE Xplore** 平台的检索方法

#### <span id="page-4-2"></span>一框式检索(**Global Search**)

在任意页面,顶部检索框内输入关键词或检索式,点击<sup>Q</sup> 进行检索。

IEEE Xplore 平台默认的检索范围是元数 据, 您也可以构建复杂的布尔逻辑检索式来限 定检索位置,例:"Abstract":ofdm AND "Publication Title":communications。关键词检索 时,具有 type-ahead 功能,会提示在题名、刊 物名、主题和检索词中有使用价值的关键词和 词组。检索中可自动匹配同一词汇的英式拼写 与美式拼写。同时具有词根自动关联功能,可 自动匹配名词的单复数形式,与动词的不同时 态。

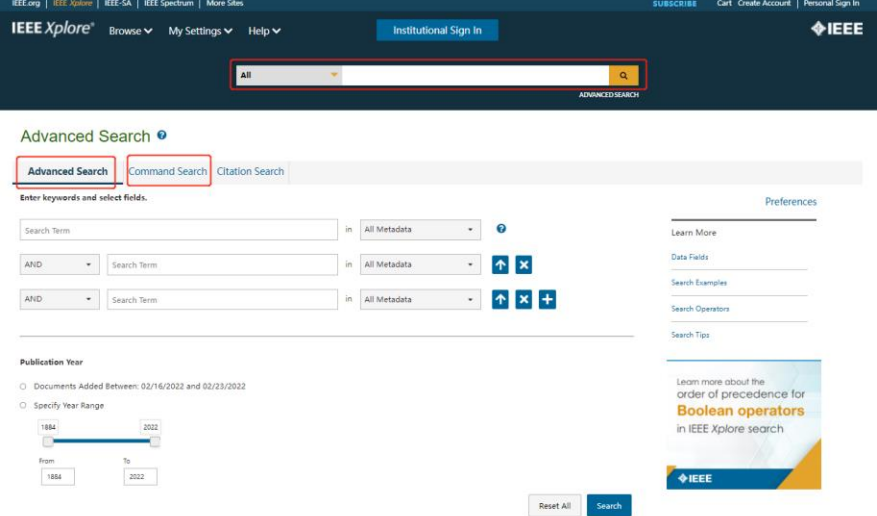

### <span id="page-4-3"></span>高级检索(**Advanced Search**)

- 1. 点击一框式检索框下方的"Advanced Search"。
- 2. 在文本框输入关键词、词组、作者名或查询词条。

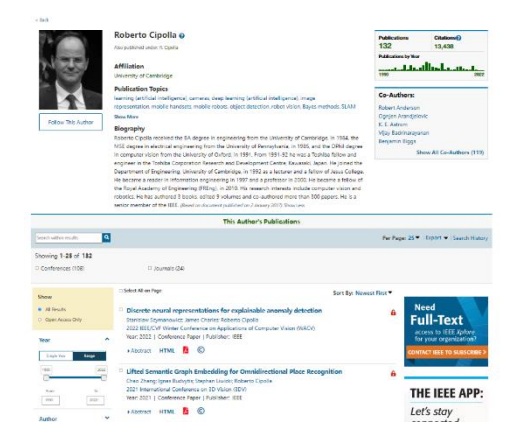

- 3. 选择检索字段和运算符。
- 4. 点击"Search", IEEE Xplore 平台会检索出符合您 要求的检索结果。

## <span id="page-5-0"></span>命令检索(**Command Search**)

- 1. 点击 Advanced Search 右侧的 Command Search。
- 2. 在文本框里输入检索词或检索式,或者选择文本 框上方的字段和运算符输入检索内容。
- 3. 点击"SEARCH", IEEE Xplore 平台会检索出符合 您要求的检索结果。

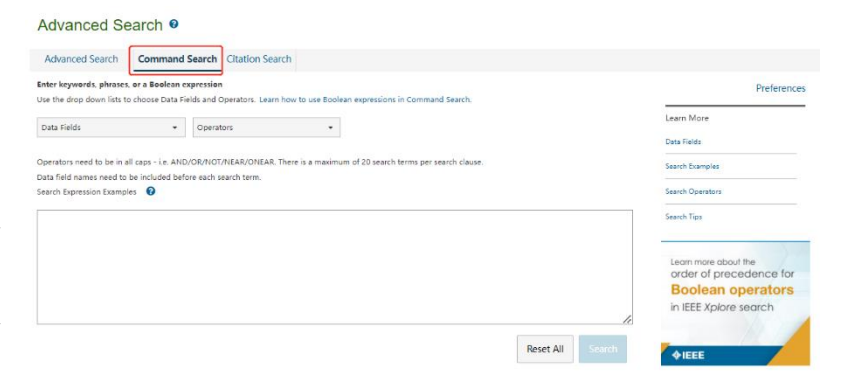

## 三种检索方式对比

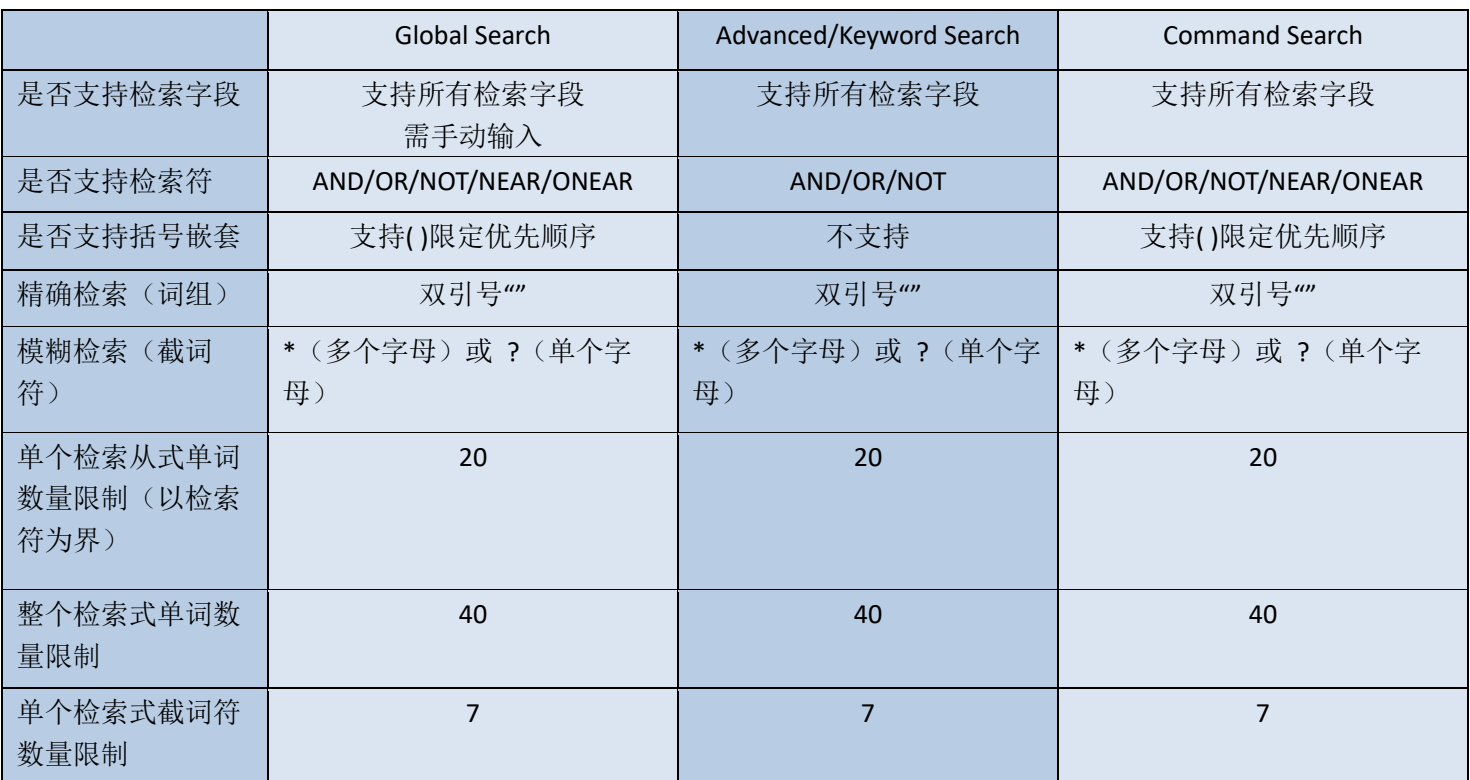

## <span id="page-5-1"></span>作者检索(**Author Search**)

IEEE Xplore 平台的作者检索功能让你快 速定位到特定作者的文章。

在一框式检索左侧下拉菜单中选择 "Authors", 在出现的文本框内输入作者 的名(First Name / Given Name))和姓 (Family Name / Last name / Surname))。点

击 Q , IEEE Xplore 平台会查找索引记录然

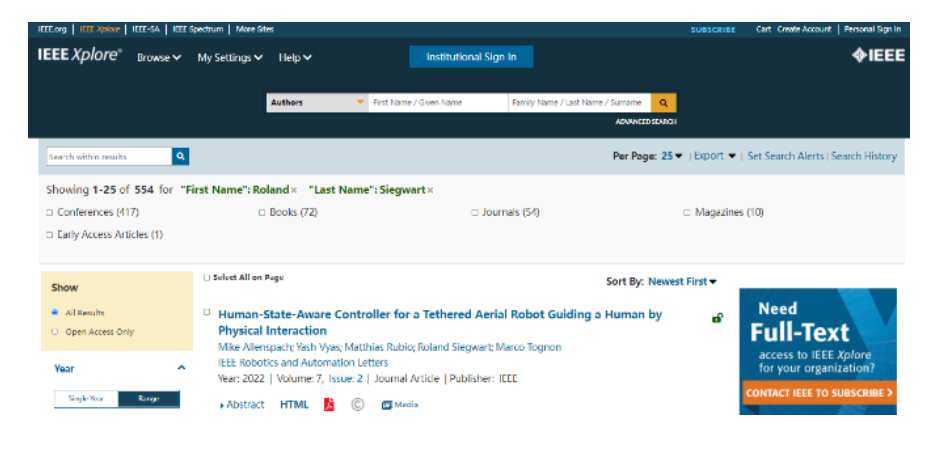

后给出包含指定名字的检索结果。如 Roland Siegwart, 如图所示。

作者名将出现在检索结果最上方的 Showing, 每一项右侧的图标"x"以供删减。

您还可以通过页面左侧的聚类分析栏来优化检索结果。

若检索结果中出现多个相同的名字,您可以通过机构或出版物标题字段来区分相同名字的作者。

## 检索作者名时需记住的几点:

- IEEE Xplore 平台检索所有项,不区分大小写。
- 通配符可以用在作者检索中,但名或姓各有至少 3 个字母是确定的。例如, M\*ke Jone\*可以检索出 Mike Jones, Make Joney 等结果。但是 J\*y 无法被检索。因为只有 2 个字母是确定的, 所以不支持使用通配符。
- 名字缩写后面的点(".", period)不需要输入, 检索执行时点会被空格替换。
- 下载的引文信息中包含的是正规形式的作者名(姓,名的首字母)。
- 如果有多位作者同名,在聚类分析栏里这个作者名只会出现一次,在圆括号中给出的文献数量是所有此姓名作 者文献的总数。

## <span id="page-6-0"></span>■ **IEEE Xplore** 平台的个性化服务—IEEE 个人账号

所有用户可以在 IEEE Xplore 平台注册免费的 IEEE 个人账号, 享受以下个性化功能:

- 设置远程访问
- 设置检索偏好
- 保存检索式
- 浏览已保存的检索式
- 更新提醒
- 建立个人的研究项目
- 收藏喜爱的期刊与杂志

另外, IEEE 会员可以直接使用会员账号登陆, 无需注册。

### <span id="page-6-1"></span>注册 **IEEE** 个人账号

- 1. 在 IEEE Xplore 平台主页的右上角点击"Create Account"。弹出如右图的窗口。
- 2. 若您已经有 IEEE 账号, 直接在"Sign In"栏里面输 入您的用户名(即注册时的邮箱)与密码。
- 3. 若您还没有 IEEE 账号, 点击"Create Account", 弹出账户注册表。
- 4. 按要求填写注册表。注册时的邮箱地址便是您以后 登录的用户名。密码的设置需要注意:
	- o 不区分大小写
	- o 必须包括 8 到 20 个字符
	- o 必须至少包含一个数字或符号

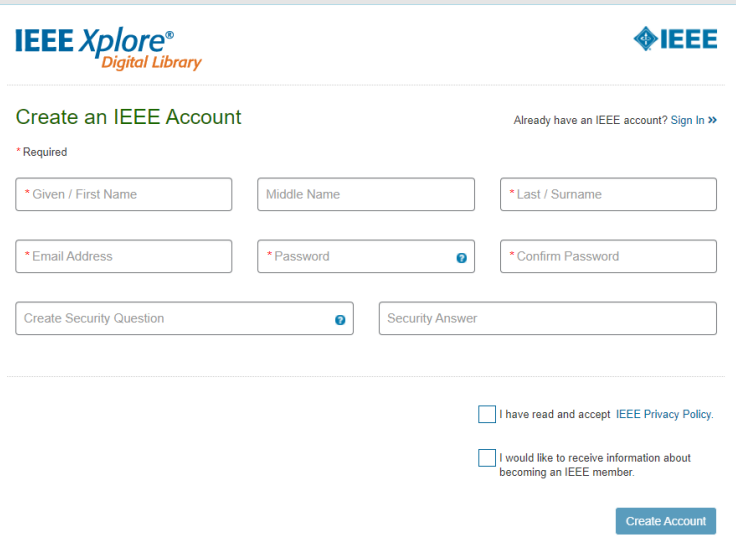

- o 不能包含空格
- o 不能用"password"这个单词
- 5. 点击"Create Account",在弹出确认对话框中点击"Continue",页面将重新载入到 IEEE Xplore 平台首页。

## <span id="page-7-0"></span>设置远程访问

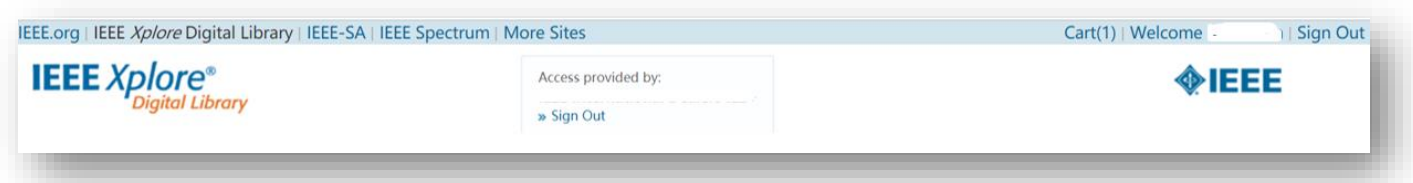

远程访问功能是为了方便订购 IEEE 产品的用户在非授权的 IP 范围内,依然可以享受我们资源而推出的特色化服 务功能。用户所在机构可以联系 [iel@igroup.com.cn](mailto:iel@igroup.com.cn) 申请开通。

已经开通远程访问功能的机构,终端用户可以使用笔记本电 脑、平板电脑或手机,在机构 IP 范围内对设备激活远程访问功能。 激活一次远程访问, 该设备可在 90 天内凭借个人账号, 在非授权 IP 范围访问机构订购的相关 IEEE 资源。

设置远程访问的步骤:

- 1. 在需要激活远程访问功能的设备上登陆个人账号,并在授 权 IP 范围内(如上图,平台首页显示登陆机构账号)访问 IEEE Xplore 平台。
- 2. 在首页"My Settings"标签下, 选择"Remote Access"。
- 3. 根据提示配对设备。
- 4. 配对成功后,90 天内这台设备将可以在任何地方,通过同 一个浏览器访问下载机构订购的 IEEE 资源。(即配对账号 时用的 Firefox 浏览器, 之后在非授权 IP 范围内下载文献, 也必须是 Firefox 浏览器。)
- 5. 90 天后, 此配对将自动失效, 用户需要重新配对。
- 6. 或者失效之前,在"My Setting"下的"Remote Access"内直接点击"Refresh Remote Access"(但必须是同 一设备,同一浏览器的前提下)。

#### Notes:

- 配对设备(即笔记本电脑,平板电脑或手机)。所以开通此功能和之后下载文献必须是同一台设备。
- 配对时的浏览器与配对成功后远程访问的浏览器必须是同一个。期间,建议您不要升级浏览器,以免配对失 效。
- 账号的有效期是 *90* 天。

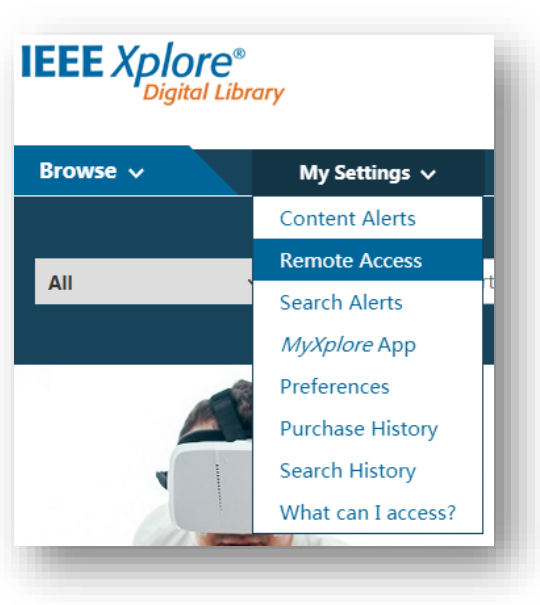

## <span id="page-8-0"></span>设置检索偏好

用户可以设置检索偏好或者更改默认检索 设置,并将其运用到所有的检索中。同时 IEEE 会员也可以更改下载引文信息时的下载方式。 用户只需点击页面上方"My Settings"下的

"Preferences",弹出下面的对话框。在此设 置适合检索偏好,最后点击"Update"保存更 新好的检索设置。

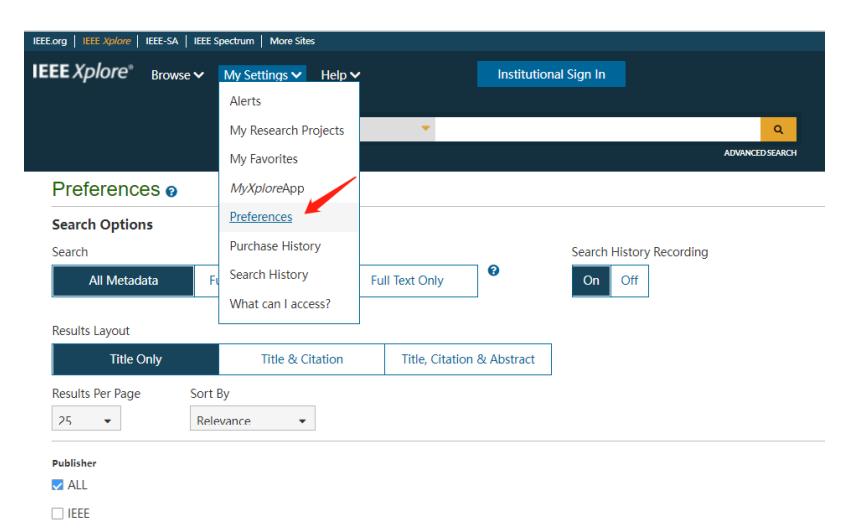

检索选项 (Search Options):

- 在 Search 中选择检索范围在元数据字段还 是全文及元数据字段。
- 在 Search History Recording 中选择开启还是关闭检索历史记录。
- 使用 Results Layout 选项设置在检索结果中显示的信息量。Title 选项只检索文献标题; Title & Citation (默认)包 含了文献标题、作者、出版物名称和书目信息; Title, Citation & Abstract 中还包含了摘要中的前 30-40 个单词; 使用 Results per Page 选项设置检索结果页面的标题数量,可以选择 10 页, 25 页(默认), 50 页和 100 页。
- 使用 Sort By 设定检索结果排序。选项有 Relevance(根据相关度排序), Newest First (以最近一篇文献开始按 年代顺序排序), Oldest First (以最旧的一篇文献开始按年代降序排序), Most Cited [By Papers](按被文章引 次数进行排序,放在首位的是被文章引次数最高的文献),Most Cited [By Patents](按被专利引次数进行排序, 放在首位的是被专利引次数最高的文献), Most Popular(根据浏览次数排序), Publication Title A-Z(按字母排 序,自动忽略"a", "an"和"the"和"an"), Publication Title Z-A (按字母倒序排序,自动忽略"a",

"an"和"the"和"an")。

出版机构选项(Publisher):

选择关注的出版机构,而非所有内容出现在检索结果中

下载选项 (Download Options):

- 使用 Include 选项选择下载引文时的范围。
- 使用 Format 选项选择下载内容格式。

邮件提醒选项(Email Alert Options):

填写指定 IEEE Xplore 平台为您发送检索式及目录更新提醒的邮箱, 更改此设置不会影响与您的 IEEE 个人账号关 联邮箱

Notes:

- *Preferences* 应用于当前会话和下次您登录到 *IEEE Xplore* 平台进行初级及高级检索的时候。
- *Search Options:* 不会应用于以下部分*:*
	- o 命令检索(*Command Search*)
	- o 出版物快速检索 (*Publication Quick Search*)
	- o 出版物中的缩检(*Search within publication*)
- o 当前内容的缩检(*Search within contents*)
- o 通过文摘页面点击作者名和检索词进行检索
- 所有其他默认设置选项诸如默认排序、每页显示结果数量等会一直存在。

## <span id="page-9-0"></span>保存检索式

保存检索式可以方便用户下次进行检索。每个账号最多可以保存 15 个检索式。另外,用户还可以设置检索式更 新提醒的服务。当出现有关检索式内容的更新,平台会发送邮件提醒。

创建保存检索式的步骤:

- 1. 在检索结果界面点击"Set Search Alert",弹出保存检索式的对话框。
- 2. 输入保存检索式的名称。如果您想要设置更新提醒,点击"Save"。

#### Note:

- 若您在 *Preferences* 中没有留下邮箱地址,在步骤 *2* 时会出现橙色的提示。根据其提示设置指定的邮箱地 址。
- 若您在保存检索式时没有建立更新提醒,仍然可以在导航栏的"*My Setting*"选项中,点击"*Saved Searches*"。在此页面进行重新设置。
- 若您在检索结果页面又做了精简,例如,缩检到特定作者、出版物标题和年代等,这些条件也会保存在检索 式中。

## <span id="page-9-1"></span>浏览已保存的检索式

用户可以浏览或删除已保存的检索式,也可以对他们进行重新设置。

将鼠标放在导航栏的"My Settings" 选项上,点击"Alerts",页面会显示保 存过的检索式,包括检索式的名称、查询 词条和对每项检索式的编辑选项。此时, 用户可以对检索式进行以下操作:

- 通过点击检索词名称,运行检 索。
- 点击 RSS 获得更新和反馈。
- 点击 Edit name 重置检索式名称 或重置更新提醒。
- 点击 Click to Disable 取消更新提醒的设置。
- 点击 Remove 删除保存的检索式。

## <span id="page-9-2"></span>期刊与杂志、会议录、标准及电子图书的更新提醒

用户可以根据自己的需求,设置接收期刊与杂志,会议录,标准及电子图书内容的更新提醒其对应的链接。 进行此设置前,请在 Preferences 中指定邮箱。

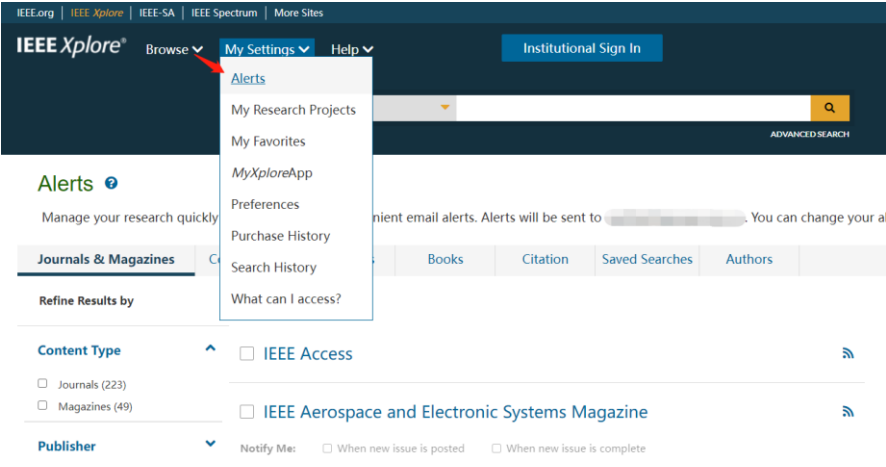

更新提醒设置的步骤:

- 1. 在 IEEE Xplore 平台首页将鼠标放在导航栏的 My Settings 上, 点击 Alerts 进入更新提醒设置的页面。
- 2. 在期刊与杂志(Journal& Magazines)的选项卡中,勾选需要设置更新提醒的标题,点击"Update";在会 议录(Conferences)的选项卡中,勾选需要设置提醒的出版社会议,点击"Update";在标准(Standards By Version)的选项卡中,检索需要设置更新提醒的标准号进行勾选,点击"Update";在电子图书 (eBooks)的选项卡中,勾选需要设置提醒的出版社电子图书,点击"Update"。

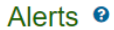

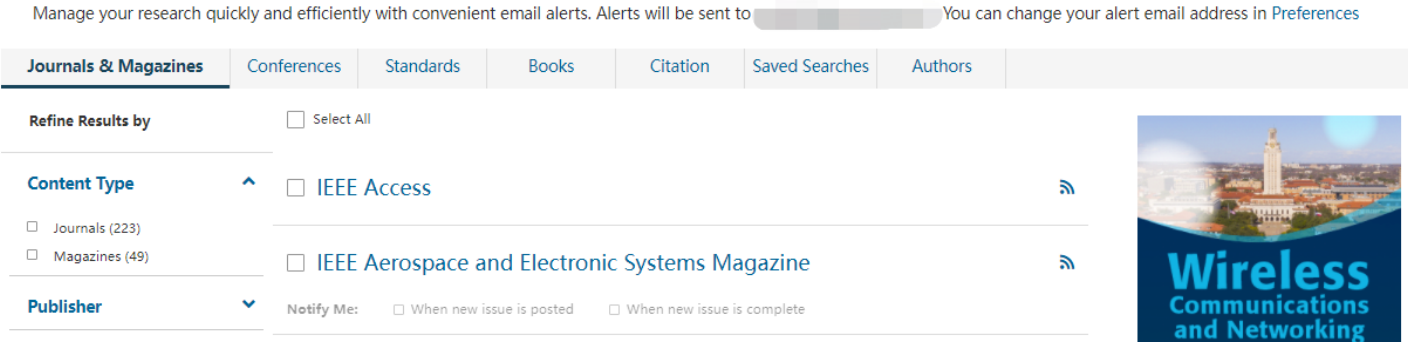

## <span id="page-10-0"></span>建立研究项目文件夹

登录个人账号后, 在主页导航栏 My Settings 选择 My Research Projects, 点击 进入创建项目页面,添加文献笔记和标签。当前,这一功能可实现 15 个文件夹的 创建,每个文件夹可保存 1000 份文献。

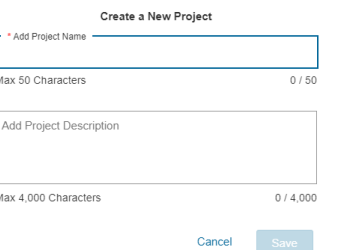

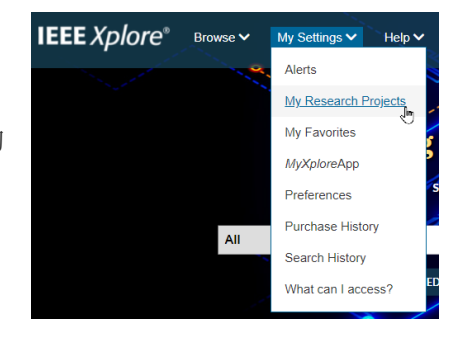

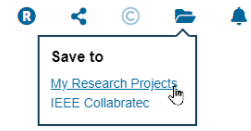

通过关键词检索, 在具体文章页面右侧点击文件夹标识, 保存到 My Research Projects,后续可以在 My Research Projects 查看保存的文章。

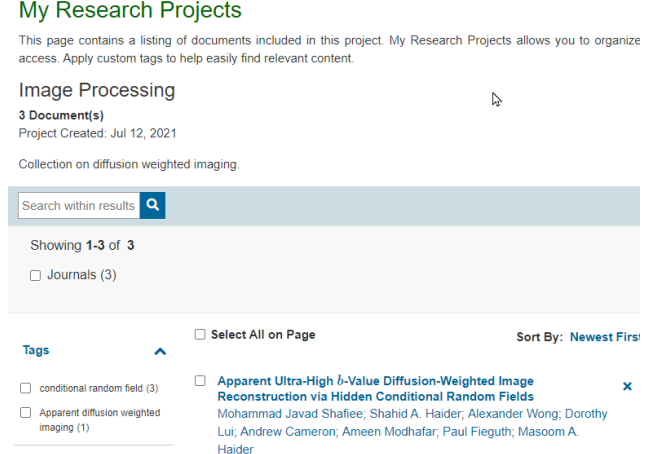

## <span id="page-11-0"></span>收藏喜爱的期刊与杂志

登录个人账号后,在关注的期刊主页上选择 Add to My Favorites Browse Journals & Magazines > IEEE Computer Architecture Let... ● **IEEE Computer Architecture Letters** nove Alerti My Fave Submit H  $\mathbf{z}$ Home Popular Early Access **Current Issue** About Journal All Issues

在主页导航栏 My Settings 选择 My Favorites, 队医收藏的期刊或杂志进行管理。

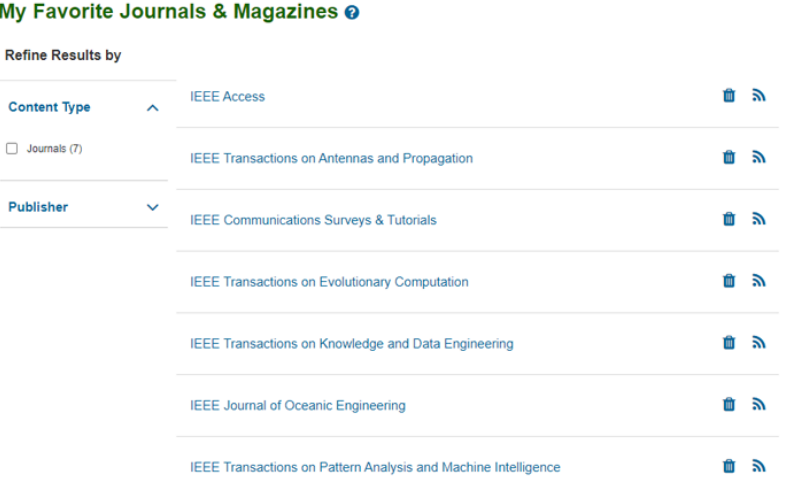

此后,收藏的期刊与杂志会显示在主页 My Favorite Journals & Magazines 版块(需要个人登录)。

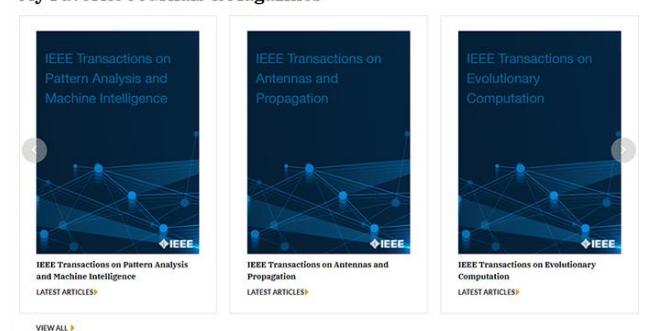

#### **My Favorite Journals & Magazines**

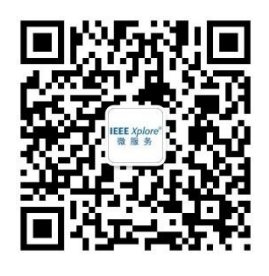

更多详情请咨询: [iel@igroup.com.cn](mailto:iel@igroup.com.cn) bood product be a content to content with the content of the content of the content

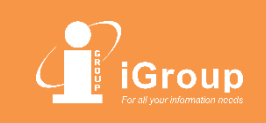

iGroup 中国-长煦信息技术咨询(上海)有限公司 Tel: 010-82331971; 021-64453169 Email: iel@igroup.com.cn